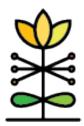

# **DAISEY**

**Report Guide** 

# **Report Guide:**

WPRS PAFAS Summary Report

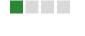

#### **OVERVIEW**

# What is the purpose of this report?

The PAFAS Summary Report was designed to provide an overview of Pre and Post PAFAS scores captured in DAISEY. This report can support organizations with understanding the distribution of PAFAS scores among groups, measure the change in PAFAS scores across groups of parents enrolled in specific programs, as well as consider common strengths and areas of need identified through the PAFAS.

# How can I see the specific data included in this report?

Users can determine who is counted in a bar or table on this report by accessing the underlying data. To do this, click on the category bar for the data you want to examine further. A pop-up box will appear.

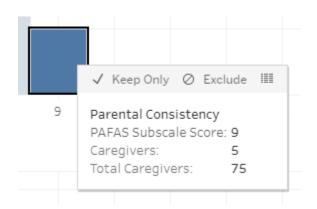

Three options are displayed along the top of the pop-up box: "Keep Only", "Exclude", and a data table icon. Select the table icon. A new window will open with two tabs at the top: "Summary" and "Full data". Select the "Full data" tab. The data elements involved in creating that specific chart will be displayed. The underlying data can be particularly helpful in identifying the caregiver ID for missing data elements represented in the report.

#### **DASHBOARD 1: PRE/POST DISTRIBUTION**

# What data is represented?

This dashboard defaults to display the most recent pre and/or post PAFAS forms for each caregiver. For caregivers with multiple pre and/or post assessments, only the most recent pre and/or post PAFAS will appear based on the filters selected.

#### How are filters used?

Users can filter data on this dashboard by Start Date, End Date, Organization, Funding Source, Parenting Program, specific Program Delivered, PAFAS Subscale and Matched Pre/Post\*.

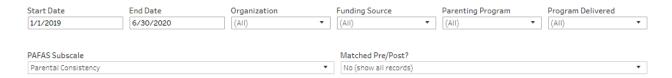

#### \*Matched Pre/Post Filter:

When filtered by "No (show all records)," the dashboard will display the most recent pre and/or the most recent post PAFAS form entered for each caregiver, based on the filters selected.

When filtered by "Yes" the dashboard will display only the most recent matched pre AND post PAFAS forms entered for each caregiver for a program. These are considered "matched" assessments because they represent each specific parent's PAFAS score prior to and following enrollment in a specific program.

#### What information is visualized on the report?

This dashboard displays a histogram representing specific scores on the PAFAS, based on the filters selected. Pre scores are represented in the top half of the display while post scores are represented in the bottom half of the display. Each bar represents the number of caregivers with the specific score on the subscale. The gray line and label represents the average (mean) score for the group of scores displayed.

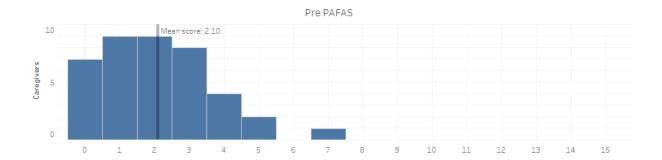

## **DASHBOARD 2: CHANGE IN MEAN**

#### What data is represented?

This dashboard defaults to display only the most recent matched pre AND post PAFAS forms entered for each caregiver for a specific program. These are considered "matched" assessments because they represent each specific caregiver's PAFAS prior to and following enrollment in a specific program. For caregivers with multiple matched pre and post assessments, only the most recent matched pre and post PAFAS will appear based on the filters selected.

#### How are filters used?

Users can filter data on this dashboard by Start Date, End Date, Organization, Funding Source, Successful Discharge\*, Parenting Program, and the specific Program Delivered.

| Start Date | End Date  | Organization | Funding Source | Successful Discharge | Parenting Program | Program Delivered |
|------------|-----------|--------------|----------------|----------------------|-------------------|-------------------|
| 1/1/2019   | 6/30/2020 | (AII)        | (AII) T        | (AII)                | (AII)             | (AII) T           |

### \*Successful Discharge:

The successful discharge status is determined by the Successful Practitioner Discharge selection on the Session Form completed closest to the post PAFAS form for each caregiver. If Successful Practitioner Discharge status is classified as "In Progress," users should edit the final Session Form of the program to indicate whether or not the discharge was successful. If Successful Practitioner Discharge is classified as "No session form," users should complete a session form for each session provided as part of the program.

# What information is visualized on the report?

This dashboard displays the mean pre and post PAFAS scores as well as the change in mean from pre to post on matched PAFAS assessments. Each bar of the histogram represents the number of caregivers with the specific change in mean score on each subscale. Green scores indicate the caregiver's score improved, gray indicates that the caregiver's score was the same, and red indicates that caregiver's score declined from pre to post.

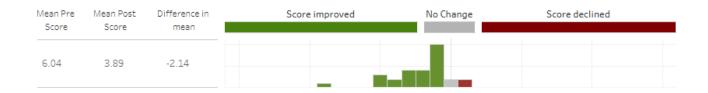

#### QUESTIONS?

E-mail the WPRS Support Team at daisey.wprs@ku.edu.